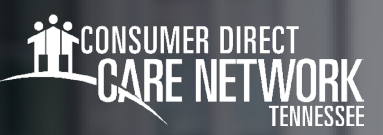

## Submit a Late Shift **in CareAttend**

If you were unable to submit a shift from a previous time, you can do so by using the "Make Adjustments" feature in CareAttend. Please note that adjusted shifts are NOT EVV compliant.

## **Submit a Late Shift**

- 1. In the CareAttend app, select "**New Shift**" (Fig. 01).
- 2. Select the individual you provided care for, then select "**Next**."
- 3. Choose the type of care you provided, then select "**Next**" (Fig. 02).
- 4. Next, select "**Start Shift**" (Fig. 03).
	- $\rightarrow$  Note: you must allow the shift to run for at least 1 minute.
- 5. To end the shift, select "**End Shift**" (Fig. 04).
- 6. On the Service Summary screen, select "**Make Adjustments**" (Fig. 05).
- 7. Review the adjustments attestation and select "**Enter Adjustments**" (Fig. 06).
- 8. Use the clock or your keypad to adjust the shift start and end date and time to reflect the previously worked shift (Figs. 07-08).
- 9. Choose an adjustment reason and select "**Save Changes**" (Fig. 09).

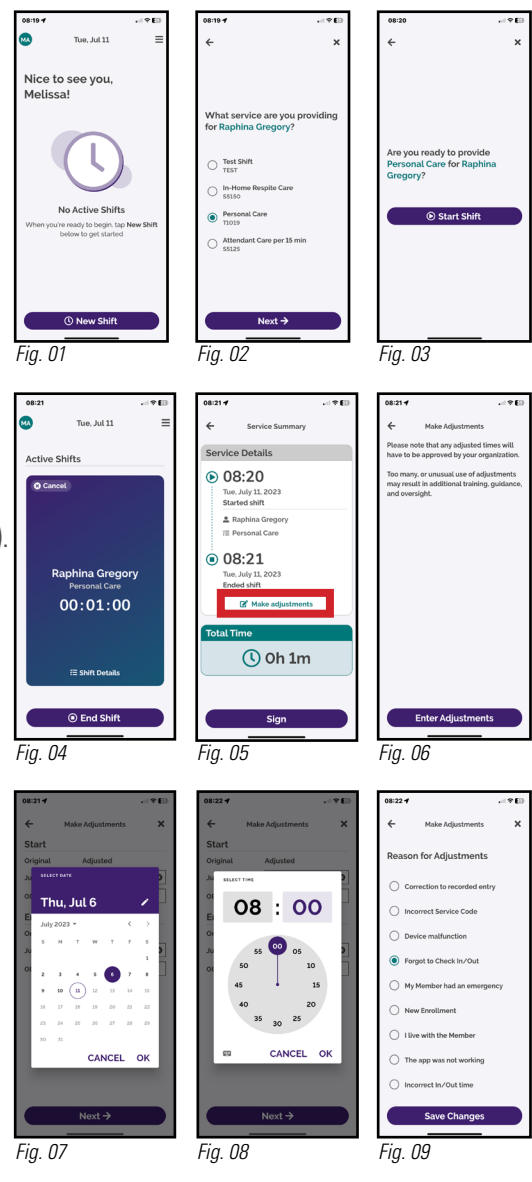

20230712 *continued on next page*

## **Submit a Late Shift (cont'd)**

- 10. Review the shift details on the Service Summary screen, then select "**Sign**" (Fig. 10)
- 11. Tap inside the signature box and sign your name (Fig. 11).
- 12. If the Member is present, select "**Member Signature**" and ask the member to sign in the signature box and select "**Submit**" (Figs. 12-13).
	- $\rightarrow$  Your shift has been successfully submitted.
- 13. If the member is not present, select "**Unable to Obtain Member Signature**" *Fig. 10 Fig. 11 Fig. 12* (Fig. 14).
	- $\rightarrow$  Note: if you are unable to obtain the member's signature, the member will need to approve the shift in the DirectMyCare web portal before the shift can be paid.
- 14. Choose a reason why you were unable to obtain the member's signature then select "**Submit**" (Fig. 15).
	- $\rightarrow$  Your shift has been successfully submitted.

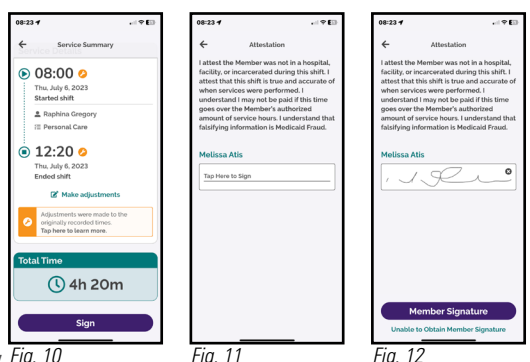

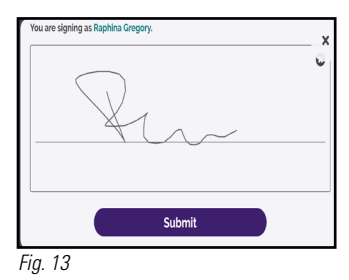

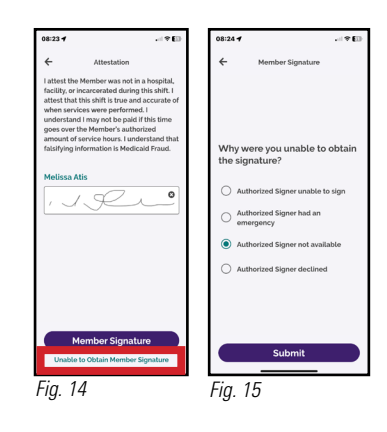